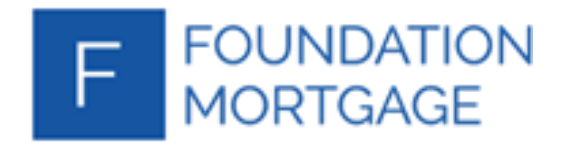

## TPO User Creation Guide

Τ

After Logging into the Portal, click on your name in the upper right:

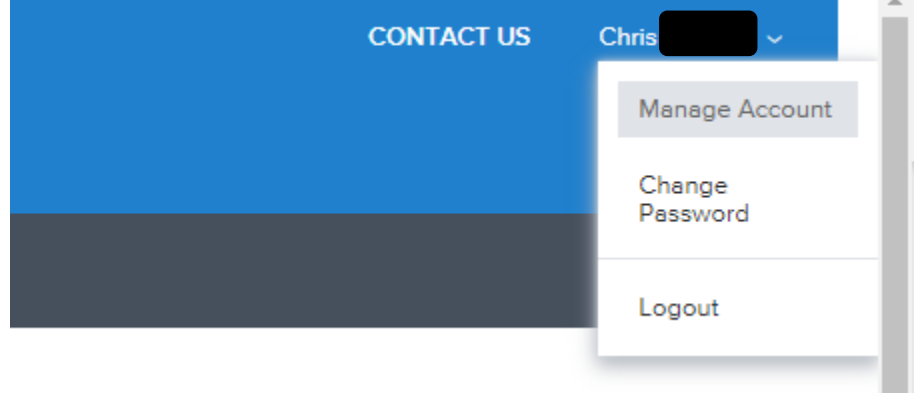

Click 'Manage Account' to open your account settings page:

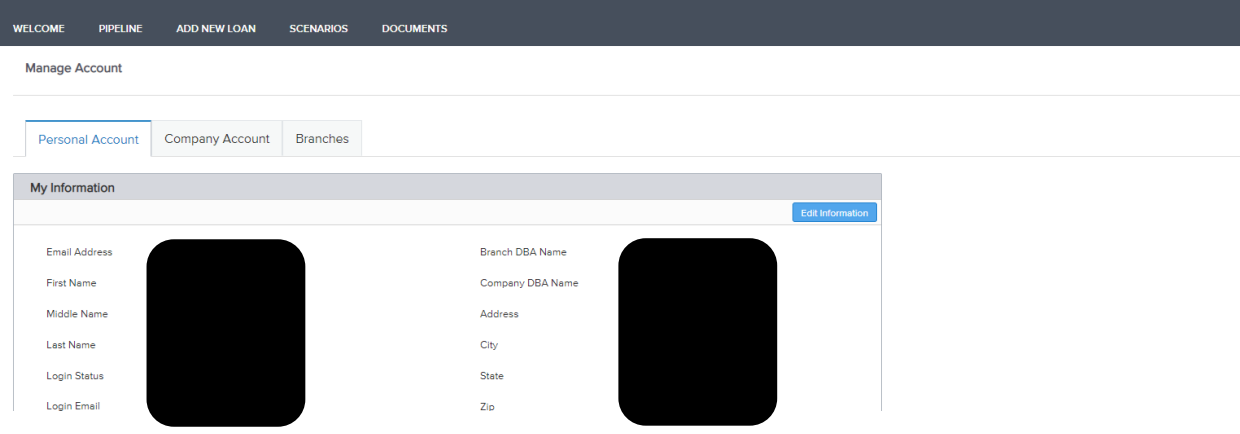

Click on the 'Company Account' tab to open your Company settings page:

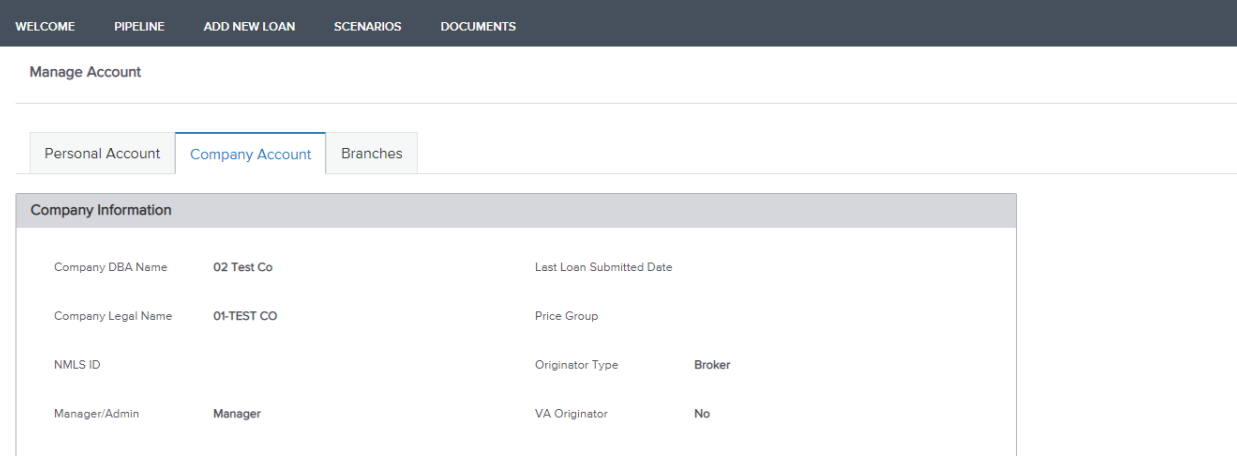

Scroll to the Company Contacts section here:<br> $\epsilon \rightarrow \infty$  of the power approximation company pocontation is a power contact on the section of  $\epsilon$ 

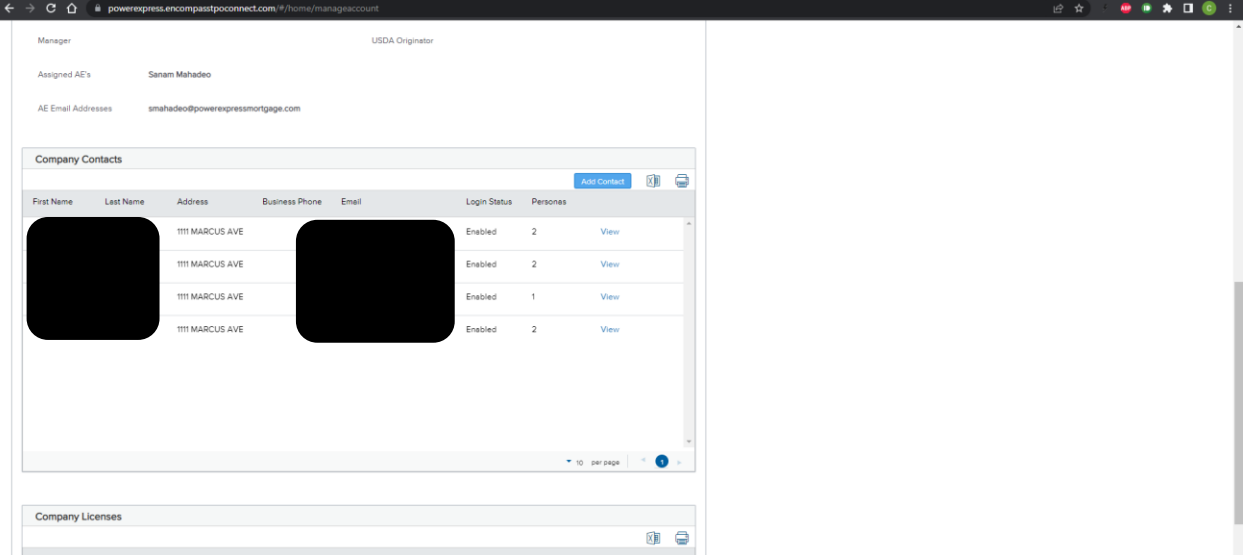

Click on Add Contact to open the new user screen:

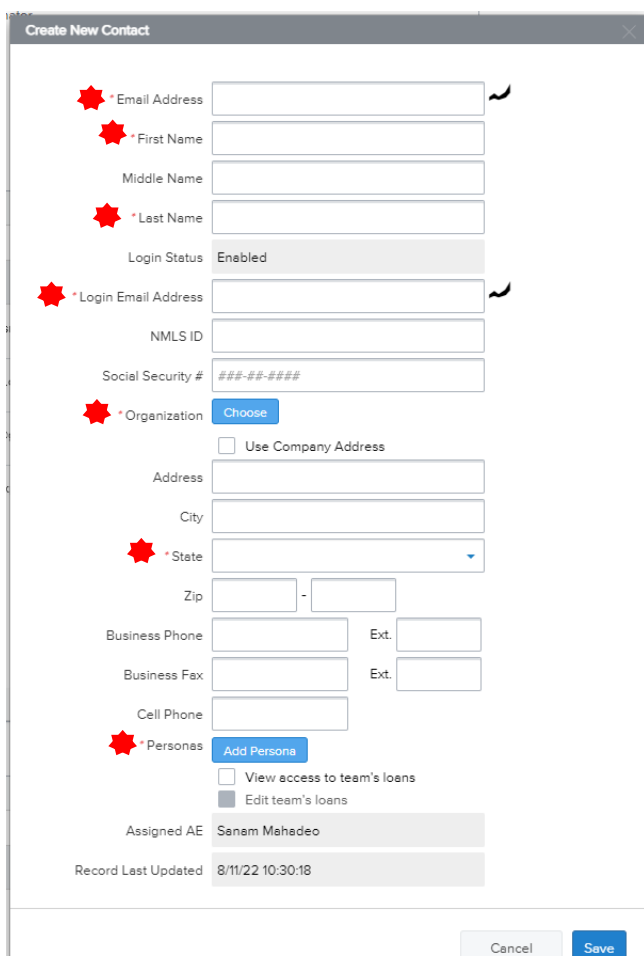

The following information is required in order to create a user account:

- Email Address (used for communications)
- First Name
- Last Name
- Login Email Address (used on the login screen)
- Organization
	- o Click save once the new window opens to choose your organization.
- State
- Personas
	- o Choose from: TPO LOAN OFFICER / TPO LOAN PROCESSOR

Once all required fields have been entered, click Save.

If any fields are missing, an error message will be displayed:

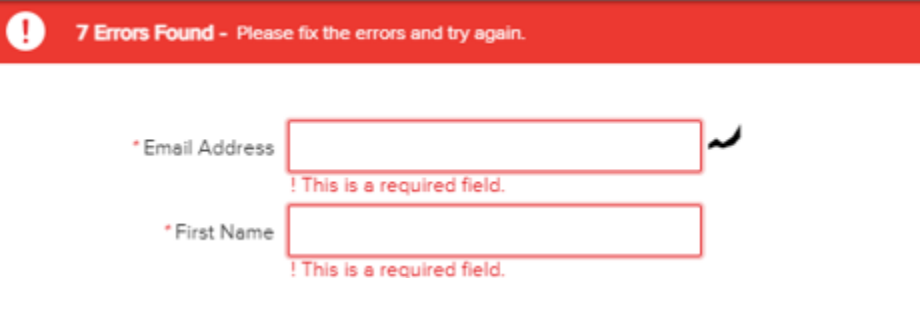